# How to guide Facility management

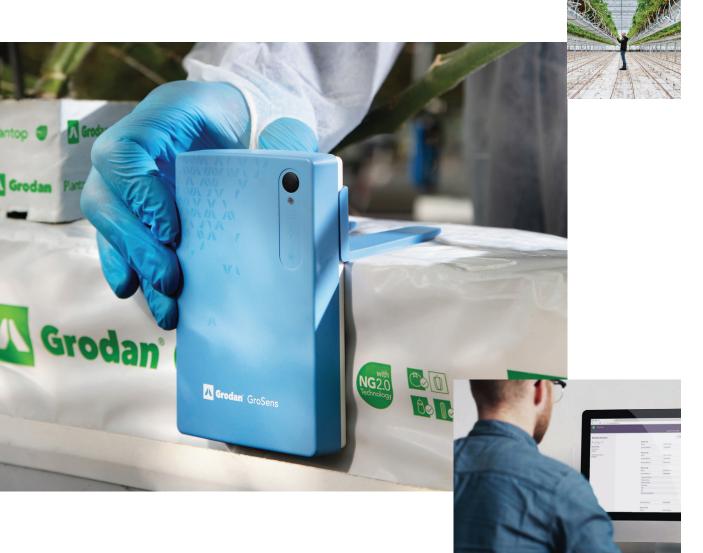

e-Gro offers the ability to manage your own facility settings. This means that you can fully manage your GroSens hardware, rooms and users in e-Gro, without the necessity to reach out to your support agent or secondary application. Everything is now under your control.

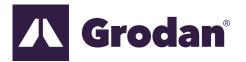

Part of the ROCKWOOL Group

# **Facility settings**

### Room management

Having full control in setting up and managing your rooms is crucial, as room details may change in each cycle you run. Room management allows you create and manage rooms such as the room name, growing phase, room size, substrate used, tables and which GroSens sensors are assigned to your rooms.

#### **Device management**

e-Gro also offers you to manage your GroSens devices directly in e-Gro. You can see all the details and latest readings from each GroSens sensor and gateway directly in e-Gro. Besides gaining insights, the devices management also offers you to custom name each sensor and assign it directly to any room.

How to access 'Facility settings'? Having full control in setting up and managing your rooms is crucial, as room details may change in each cycle you run. Room management allows you create and manage rooms such as the room name, growing phase, room size, substrate used, tables and which GroSens sensors are assigned to your rooms.

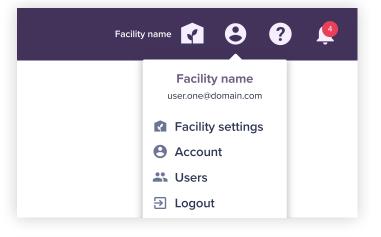

| English |
|---------|
| ON      |
|         |

#### Rooms

Having full control in setting up and managing your rooms is crucial, as room details may change in each cycle you run. Room management allows you create and manage rooms such as the room name, growing phase, room size, substrate used, tables and which GroSens sensors are assigned to your rooms.

| MY GROW-OP CONDITIONS    | GROWTH TRACKER |               | Big         | Buds Paradise 👔 | <b>e</b> ?          | ļ   |
|--------------------------|----------------|---------------|-------------|-----------------|---------------------|-----|
|                          | FA             | CILITY SETTIN | GS          |                 |                     |     |
|                          |                |               |             |                 |                     |     |
| Big Buds Paradise        |                |               | ROOMS       | DEVICES         | + NEW R             | оом |
| Los Santos - USA         | Mother rooms   | (1)           |             |                 |                     |     |
| UTC -04:00               | Room name:     | Tables:       | Growing me: | Substrate type: | Room size:          |     |
| General info             | Room 1         | 1             | Coco Coir   | _               | 100 ft <sup>2</sup> |     |
| Facility type:<br>Indoor |                |               |             |                 |                     |     |
| Measurement system:      | Propagation r  | ooms (1)      |             |                 |                     |     |
| Imperial                 | Room name:     | Tables:       | Growing me: | Substrate type: | Room size:          |     |
|                          | Room 2         |               | Stone wool  | Super Plugs     | 100 ft <sup>2</sup> |     |
|                          | Vegetative roo | (3)           |             |                 |                     |     |
|                          | Room name:     | Tables:       | Growing me: | Substrate type: | Room size:          |     |
|                          | Room 3         | 6             | Stone wool  | Pargo Quick     | 100 ft <sup>2</sup> |     |
|                          | Room 4         | 6             | Stone wool  | Pargo Quick     | 100 ft <sup>2</sup> |     |
|                          | Room 5         | 4             | Stone wool  | Pargo Quick     | 100 ft <sup>2</sup> |     |
|                          | Flowering roo  | ms (5)        |             |                 |                     |     |
|                          | Room name:     | Tables:       | Growing me: | Substrate type: | Room size:          |     |
|                          | Room 6         | 6             | Stone wool  | NG 2.0          | 100 ft <sup>2</sup> |     |
|                          | Room 7         | 6             | Stone wool  | NG 2.0          | 100 ft <sup>2</sup> |     |
|                          | Room 8         | 6             | Stone wool  | NG 2.0          | 100 ft <sup>2</sup> |     |
|                          | Room 9         | 4             | Stone wool  | NG 2.0          | 100 ft <sup>2</sup> |     |
|                          | Room 10        | 4             | Stone wool  | NG 2.0          | 100 ft <sup>2</sup> |     |
|                          | Drying rooms   | (1)           |             |                 |                     |     |
|                          | Room name:     | Tables:       | Growing me: | Substrate type: | Room size:          |     |
|                          | Room 11        |               |             |                 | 100 ft <sup>2</sup> |     |
|                          |                |               |             |                 |                     |     |
|                          |                |               |             |                 |                     |     |

#### **Devices**

The 'Devices' page shows all your GroSens devices in a clear table overview. There is no need to add sensors manually, as your GroSens sensors will automatically be added to this page. Every sensor will have the default status 'unassigned' and shows up as offline until you insert the batteries. Then you can assign them to any room as many times as you wish. Each row in this table shows you all the relevant device details. Click the expand arrow to reveal the latest readings for each available parameter per sensor. Just like the rooms page, each device can be edited or unsigned by using the 3-dots menu icon per device. We'll dive into those options in a bit.

| MY GROW-OP CONDITIONS                                                          | GROWTH TRACKER       |                | Big Buds Paradise            | I 🖯 😯 🤵         |
|--------------------------------------------------------------------------------|----------------------|----------------|------------------------------|-----------------|
|                                                                                | FACILITY             | SETTINGS       |                              |                 |
|                                                                                |                      |                |                              |                 |
| Big Buds Paradise                                                              |                      | ROOMS          | DEVICES                      |                 |
| <ul> <li>Los Santos - USA</li> <li>UTC -04:00</li> <li>General info</li> </ul> | Room 1 (1)<br>Name:  | Serial number: | Type:                        | Status:         |
| Facility type:<br>Indoor                                                       | Sensor MR RZ 1       | #12345678      | Rootzone                     | Online ~        |
| Measurement system:                                                            | Room 2 (2)           |                |                              |                 |
| Imperial                                                                       | Name:                | Serial number: | Type:                        | Status:         |
| ingenui                                                                        | Sensor MR CL 1       | #87654321      | Temp,Hum,VPD,CO <sub>2</sub> | Online ~        |
|                                                                                | Sensor MR CL 2       | #12345678      | Temp,Hum,VPD                 | Online 🗸        |
|                                                                                | Room 3 (2)           |                |                              |                 |
|                                                                                | Name:                | Serial number: | Type:                        | Status:         |
|                                                                                | Sensor PR CL 1       | #87654321      | Rootzone                     | Online ^        |
|                                                                                | Firmware version:    |                | 2.2                          |                 |
|                                                                                | Battery status:      |                | 80%                          |                 |
|                                                                                | Signal strength:     |                | 64%                          |                 |
|                                                                                | Refreshed:           |                | 3 min.                       |                 |
|                                                                                | WC:                  |                | 48.5 %                       |                 |
|                                                                                | EC:                  |                | 3.14 mS/cm                   |                 |
|                                                                                | Rootzone temperature | 9:             | 25.6 °C                      |                 |
|                                                                                |                      |                |                              |                 |
|                                                                                |                      |                | (                            | Edit sensor     |
|                                                                                | Sensor PR CL 2       | #12345678      | Temp,Hum,VPD                 |                 |
|                                                                                | Room 4 (3)           |                |                              | Unassign sensor |
|                                                                                | Name:                | Serial number: | Type:                        | Status:         |
|                                                                                | Sensor VE CL 2       | #12345678      | Rootzone                     | Online 🗸        |
|                                                                                | Sensor VE RZ 2       | #12345678      | Rootzone                     | Online 🗸        |
|                                                                                | Sensor VE CL 1       | #87654321      | Rootzone                     | Online 🗸        |
|                                                                                | Unassigned (1)       |                |                              |                 |
|                                                                                | Name:                | Serial number: | Type:                        |                 |
|                                                                                | #12345678            | #12345678      | Temp,Hum,VPD,CO2             | ^               |
|                                                                                | Firmware version:    |                | 2.2                          |                 |
|                                                                                | Battery status:      |                | 80%                          |                 |
|                                                                                | Signal strength:     |                | 64%                          |                 |
|                                                                                |                      |                |                              |                 |
|                                                                                |                      |                |                              | •••             |

#### How to guide Facility Management

#### Edit, move or unassign sensors.

During or at the end your crop cycle you might want to reshuffle your GroSens sensors to different rooms. As mentioned in the previous chapter, e-Gro offers you the ability to edit, move or unassign any GroSens sensor to any room. Let's start with editing a sensor:

|         |                   | 3.14 mS/cm   |                 |
|---------|-------------------|--------------|-----------------|
| nperatu | re:               | 25.6 °C      |                 |
|         |                   |              | •••             |
| 2       | #12345678         | Temp,Hum,VPD | 🖍 Edit sensor   |
|         | <i>"</i> 12010070 |              | Unassign sensor |
|         |                   |              |                 |
|         | Serial number:    | Туре:        | Status:         |
| 2       | #12345678         | Rootzone     | Online 🗸        |

- In the 'Facility settings' 'Devices' page, click the 3dots menu icon which you can find in each expanded device row.
- 2 Then click the option 'Edit sensor'. This opens a window which allows you to edit the sensor name, making it easier for you to quickly identify each sensor.
- Be aware that some sensors may be assigned to a batch (see How to guide Growth Tracker 1 & 2). So if you do move a sensor that has been assigned to a batch, the corresponding batch will stop collecting data from said sensor from the moment you re-assign it to another room. Obviously we will store all historical data till the point of re-assigning and will be visible in the 'Conditions' graph for max 30 days.
- The second option is 'Unassign sensor'. This option un-assigns a sensor from the last room it was assigned to. All unassigned GroSens sensors are placed in the 'Unassigned' overview on the bottom of the 'Devices' page. These sensors are now available to be assigned to any other room.

### Edit or delete rooms.

1

Just like your GroSens sensors, you are able to edit room details or even delete entire rooms from your facility.

In the 'Facility settings' 'Rooms' page, click the 3dots menu icon which you can find in each expanded room row. Then click the option 'Edit room. This opens a window which allows you to edit the room phase, name, size, substrate type, assigned sensors, lighting type and tables.

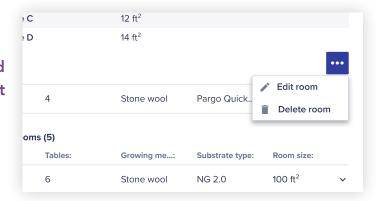

**A.** Be aware you can only select sensors that have the unassigned status. If you wish to select a sensor that is already assigned to another room, you need to unassign that sensor first, or visit the 'Edit sensor' option via the 'Devices page' where you then directly assign sensors to any room.

The second option is 'Delete room', This option from the 3dots menu icon will completely delete a room from your facility and all of its historical data. In case you use the 'Growth Tracker' module, be aware that you cannot delete a room that contains 1 or more batches. All active batches must be moved to another room using the 'Growth Tracker' before deleting a room.

## User management

#### User management

Adding and managing your users is very useful as not every user should be able to fiddle with your facility details and sensor management. e-Gro offers the option to give certain users more rights than others, keeping your data safe for unauthorized changes.

#### How to access user management?

Our user management page can be reached by clicking 'Users' located in the 'User icon' fly-out menu

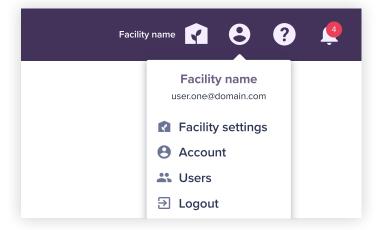

#### What does user management offer?

User management offers 3 options. Add new users, edit users and delete users. We have also defined 2 user types for e-Gro. A 'Primary user' and a 'Secondary user'.

Primary users have all rights in e-Gro with the possibility to edit, create or delete features and/or items and have access to all modules.

| MY GROW-OP | CONDITIONS GROWTH TRACKER    |                   | Big Buds Paradise 👔 | θ    | ? |
|------------|------------------------------|-------------------|---------------------|------|---|
|            |                              | USERS             |                     |      |   |
|            |                              |                   |                     |      |   |
|            | User settings                |                   |                     |      |   |
|            | Email:                       | Facility:         | Module(s):          |      |   |
|            | user.one@email.com           | All facilities    | All modules         |      |   |
|            | user.two@email.com           | Big buds paradise | Conditions          |      |   |
|            | user.three@email.com PRIMARY | All facilities    | All modules         |      |   |
|            |                              |                   |                     |      |   |
|            |                              |                   | + NEW               | USER |   |
|            |                              |                   |                     |      |   |

2 Secondary users only have viewing rights in e-Gro without the possibility to edit, create or delete features and/or items and need authorization on module and facility level.

Let's start with adding a new user.

- Click on the 'Add user' button located underneath the list of users. (On default the only user is the owner of the facility). This opens the 'new user' window where you can then fill in all the user details such as email address and user type details. The email address is automatically set as the new username for said user. This new user then also automatically receives an email where they can set their password.
- 2 Via the 3dots menu icon located next to each user, you can edit the user details or delete the user. Be aware that all preferences are also permanently deleted as they are defined on user level.

# My account

## Account settings

The 'Account settings' page can be reached by clicking 'Account settings' located in the 'User icon' fly-out menu.

The account settings page offer the option to turn on or off your mobile app push notifications. This enables you to receive notifications and alerts not just on the desktop application, but also as push notification to the mobile e-Gro app. Be aware this setting is on user level. Meaning that each user has to set this for themselves in case they wish to turn it on or off.

| Facility name 🔽 😫 ?                  |
|--------------------------------------|
| Facility name<br>user.one@domain.com |
| Facility settings                    |
| e Account                            |
| 🚢 Users                              |
|                                      |
|                                      |
|                                      |
| Account settings                     |
| Language: English                    |
| Mobile app push notifications:       |
|                                      |

## Grodan

a division of ROCKWOOL 8024 Esquesing Line Milton, Ontario L9T 6W3 Tel. : 800-872-2476 info@grodan.com www.grodan101.org